# **POC-195**

**Point-of-Care Terminal with 19" TFT LCD**

**User Manual**

#### **Copyright**

The documentation and the software included with this product are copyrighted 2007 by Advantech Co., Ltd. All rights are reserved. Advantech Co., Ltd. reserves the right to make improvements in the products described in this manual at any time without notice. No part of this manual may be reproduced, copied, translated or transmitted in any form or by any means without the prior written permission of Advantech Co., Ltd. Information provided in this manual is intended to be accurate and reliable. However, Advantech Co., Ltd. assumes no responsibility for its use, nor for any infringements of the rights of third parties, which may result from its use.

#### **Acknowledgements**

Intel and Pentium are trademarks of Intel Corporation.

Microsoft Windows and MS-DOS are registered trademarks of Microsoft Corp.

All other product names or trademarks are properties of their respective owners.

*POC-195 User Manual ii* Part No. 2006019500 **Edition 1** Printed in Taiwan March 2007

#### **FCC Class B**

This equipment has been tested and found to comply with the limits for a Class B digital device, pursuant to Part 15 of the FCC Rules.

These limits are designed to provide reasonable protection against harmful interference when the equipment is operated in a residential environment. This equipment generates, uses and can radiate radio frequency energy. If not installed and used in accordance with this user's manual, it may cause harmful interference to radio communications.

Note that even when this equipment is installed and used in accordance with this user's manual, there is still no guarantee that interference will not occur. If this equipment is believed to be causing harmful interference to radio or television reception, this can be determined by turning the equipment on and off. If interference is occurring, the user is encouraged to try to correct the interference by one or more of the following measures:

- Reorient or relocate the receiving antenna
- Increase the separation between the equipment and the receiver
- Connect the equipment to a power outlet on a circuit different from that to which the receiver is connected
- Consult the dealer or an experienced radio/TV technician for help

*Warning! Any changes or modifications made to the equipment which are not expressly approved by the relevant standards authority could void your authority to operate the equipment.*

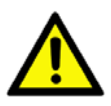

*Caution! Danger of explosion if battery is incorrectly replaced. Replace only with the same or equivalent type recommended by the manufacturer. Dispose of used batteries according to the manufacturer's instructions.*

### **Additional Information and Assistance**

- 1. Visit the Advantech websites at **www.advantech.com** or **www.advantech.com.tw** where you can find the latest information about the product.
- 2. Contact your distributor, sales representative, or Advantech's customer service center for technical support if you need additional assistance. Please have the following information ready before you call:
	- $=$  Product name and serial number
	- Description of your peripheral attachments
	- Description of your software (operating system, version, application software, etc.)
	- A complete description of the problem
	- The exact wording of any error messages

This equipment is a source of electromagnetic waves. Before use please, make sure that there are not EMI sensitive devices in its surrounding which may malfunction therefore.

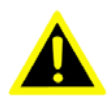

*Warning! 1. Input voltage rated 100-240 VAC, 50-60 Hz, 4- 2 A (AC Mode)*

> *2. Use a 3 V @ 195 mA lithium battery (Model No. BR2032)*

*3. Packing: please carry the unit with both hands, handle with care*

*4. Our European representative: Advantech Europe GmbH*

*Kolberger Strasse 7*

*D-40599 Dusseldorf, Germany*

*Tel: 49-211-97477350*

*Fax: 49-211-97477300*

*5. Maintenance: to properly maintain and clean the surfaces, use only approved products or clean with a dry applicator*

#### **Packing List**

Before installing your Point of Care Terminal, ensure that the following materials have been received:

- POC-195 series Point of Care Terminal
- User manual
- Accessories for POC-195
	- Y-shaped adapter for PS/2 mouse and keyboard
	- Power cord (1.8 m) USA type (UK, German types are available on request)
	- "Drivers and Utilities" CD-ROM disc
	- Mounting kits and packet of screws

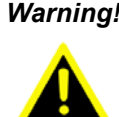

*Warning! To prevent electric shock, Do not remove cover. No user serviceable parts inside, refer servicing to qualified personnel.* 

#### **Safety Instructions**

- 1. Read these safety instructions carefully.
- 2. Keep this User's Manual for later reference.
- 3. Disconnect this equipment from any AC outlet before cleaning. Use a damp cloth. Do not use liquid or spray detergents for cleaning.
- 4. For plug-in equipment, the power outlet socket must be located near the equipment and must be easily accessible.
- 5. Keep this equipment away from humidity.
- 6. Put this equipment on a reliable surface during installation. Dropping it or letting it fall may cause damage.
- 7. The openings on the enclosure are for air convection. Protect the equipment from overheating. DO NOT COVER THE OPENINGS.
- 8. Make sure the voltage of the power source is correct before connecting the equipment to the power outlet.
- 9. Position the power cord so that people cannot step on it. Do not place anything over the power cord.
- 10. All cautions and warnings on the equipment should be noted.
- 11. If the equipment is not used for a long time, disconnect it from the power source to avoid damage by transient overvoltage.
- 12. Never pour any liquid into an opening. This may cause fire or electrical shock.
- 13. Never open the equipment. For safety reasons, the equipment should be opened only by qualified service personnel.
- 14. If one of the following situations arises, get the equipment checked by service personnel:
	- a The power cord or plug is damaged.
	- b Liquid has penetrated into the equipment.
	- c The equipment has been exposed to moisture.
	- d The equipment does not work well, or you cannot get it to work according to the user's manual.
	- e The equipment has been dropped and damaged.
	- f The equipment has obvious signs of breakage.
- 15. DO NOT LEAVE THIS EQUIPMENT IN AN UNCONTROLLED ENVIRONMENT WHERE THE STORAGE TEMPERATURE IS BELOW -20° C (-4° F) OR ABOVE 60° C (140° F). THIS MAY DAMAGE THE EQUIPMENT.
- 16. If your computer is losing dramatic time or the BIOS configuration reset to default, the battery has no power.

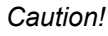

*Caution! 1. Do not replace battery yourself. Please contact a qualified technician or your retail.*

*2.The computer is provided with a battery-powered real-time clock circuit. There is a danger of explosion if battery is incorrectly replaced. Replace only with same or equivalent type recommended by the manufacture. Discard used batteries according to the manufacturer's instructions*

17. IMPROPER INSTALLATION OF VESA MOUNTING CAN RESULT IN SERIOUS PERSONAL INJURY! VESA mount installation should be operated by professional technician, please contact the service technician or your retail if you need this service.

- 18. CLASSIFICATION: Supply Class I adapter No applied part IPX1 Continuous Operation Not AP or APG category
- 19. Disconnect device: Appliance inlet.
- 20. Follow the national requirement to dispose unit.
- 21. Maintenance: to properly maintain and clean the surfaces, use only the approved products or clean with a dry applicator.
- 22. Contact information: No.1, Alley 20, Lane 26, Reuiguang Road Neihu District, Taipei, Taiwan 114, R.O.C. TEL: (02)27927818
- 23.

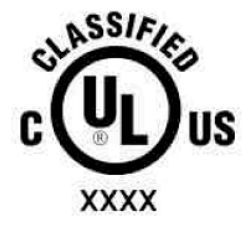

**Medical Equipment** With Respect to Electric Shock, Fire, and Mechanical Hazards Only, In Accordance with UL 60601-1, CAN/CSA C22.2 No. 601.1, and IEC 60601-1

- 23. This equipment shall not be used for life support system.
- 24. Accessory equipment connected to the analog and digital interfaces must be in compliance with the respective nationally harmonized IEC standards (i.e. IEC 60950 for data processing equipment, IEC 60065 for video equipment, IEC 61010-1 for laboratory equipment, and IEC 60601-1 for medical equipment.) Furthermore all configurations shall comply with the system standard IEC 60601-1-1. Everybody who connects additional equipment to the signal input part or signal output part configures a medical system, and is therefore, responsible that the system complies with the requirements of the system standard IEC 60601-1-1. The unit is for exclusive interconnection with IEC 60601-1 certified equipment in the patient environment and IEC 60XXX certified equipment outside of the patient environment. If in doubt, consult the technical services department or your local representative.
- 25. User not to contact SIP/SOPs and the patient at the same time.

26. The sound pressure level at the operator's position according to IEC 704-1:1982 is no more than 70dB (A).

#### **DISCLAIMER**

This set of instructions is given according to IEC 704-1. Advantech disclaims all responsibility for the accuracy of any statements contained herein.

# **Contents**

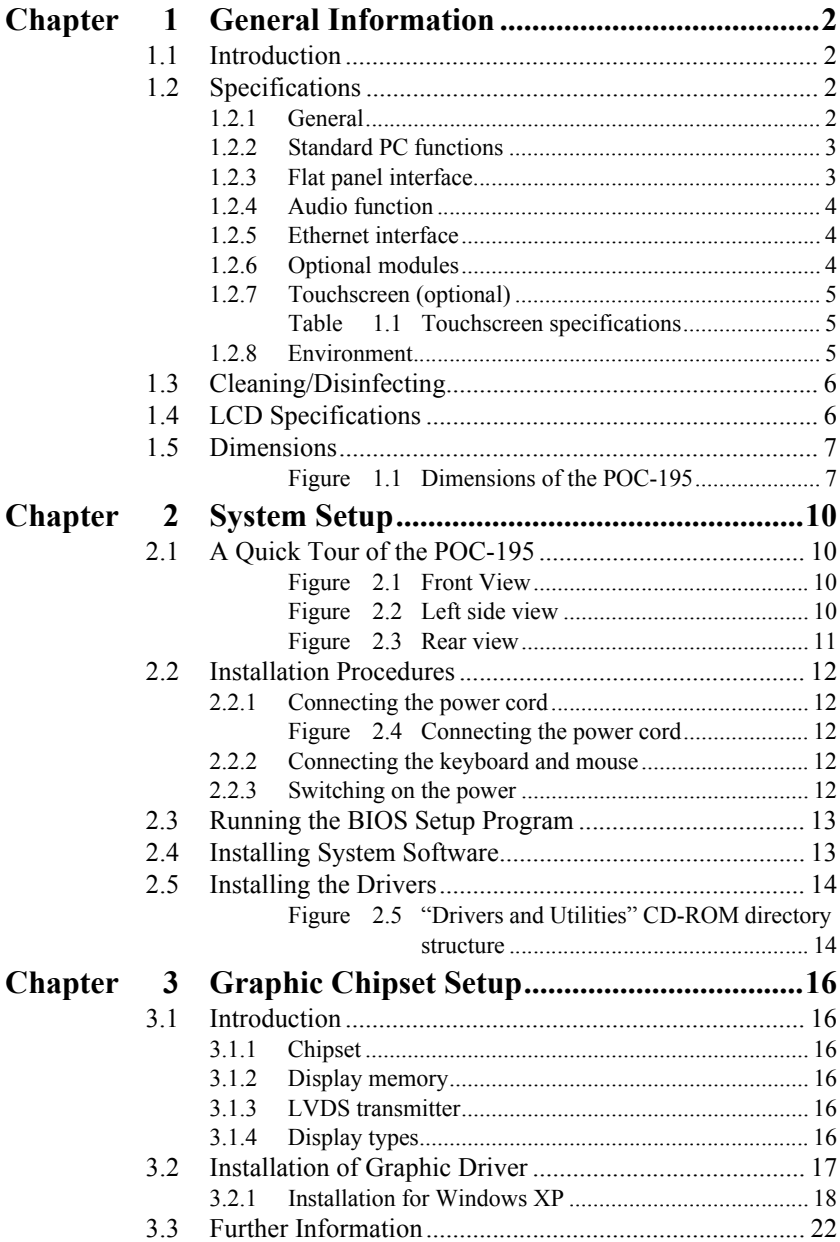

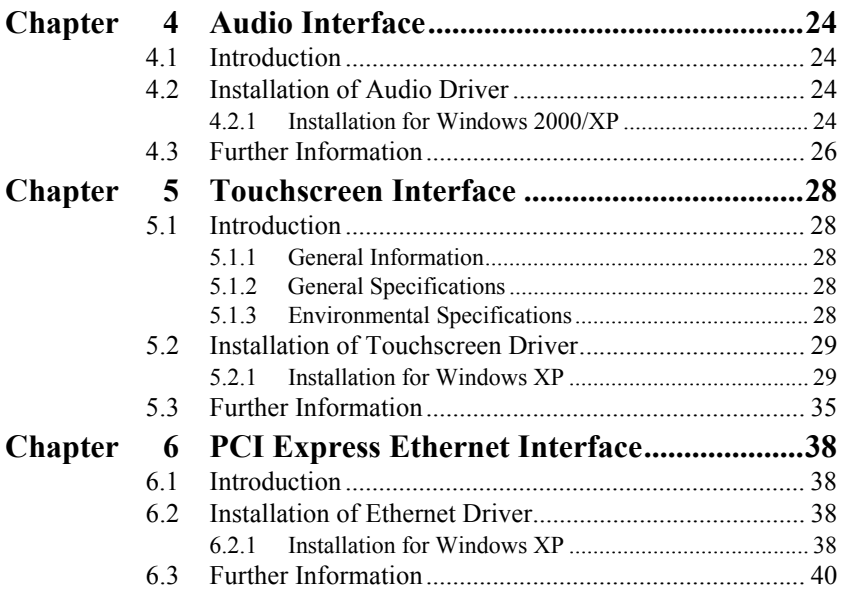

# CHAPTER CHAPTER

## **[General Information](#page-11-0)**

This chapter provides an overview of the POC-195.

Sections include:

- • [Introduction](#page-11-1)
- • [Specifications](#page-11-2)
- • [Cleaning/Disinfecting](#page-15-0)
- • [LCD Specifications](#page-15-1)
- • [Dimensions](#page-16-0)

# <span id="page-11-0"></span>**Chapter 1 General Information**

#### <span id="page-11-1"></span>**1.1 Introduction**

The POC-195 is a multimedia Pentium Mobile processor based computer that is designed to serve as a Point of Care (POC) terminal. It is a PCbased system with 19" color TFT LCD display, onboard PCI Express Ethernet controller, multiple COM port interfaces and 18-bit stereo audio controller. With a built-in CD-ROM drive and mini PCI expansion slot, the POC-195 is as compact and user-friendly as a notebook computer. For system integrators, this simple, complete and highly integrated multimedia system lets you easily build a Point of Care Terminal into your applications. Common industrial applications include factory automation systems, precision machinery, and production process control. It is also suitable for many non-industrial applications, including interactive kiosk systems, entertainment management, and car park automation. The POC-195 is a reliable, cost-effective solution to your application's processing requirements.

### <span id="page-11-2"></span>**1.2 Specifications**

#### <span id="page-11-3"></span>**1.2.1 General**

- **Dimensions (W x H x D)**:  $471.5 \times 416.2 \times 123.6 \text{ mm}$  (18.86" x 16.64" x 4.94")
- **Weight**: 12 kg
- **Power supply:** 
	- **AC model:** (180 watt)
	- $\blacksquare$  **Input voltage**:  $100 \sim 250$  V AC,  $4/2$  A max.  $\omega$ ,  $50 \sim 60$  Hz
	- ñ **Output voltages**: +5 V @ 12 A, +12 V @ 12 A, +3.3 V @ 16.8 A,  $+5$  Vsb @ 2.0 A,  $-12V$  @ 0.8 A
- ï **Cooling fan dimensions (L x W x H)**: CPU fan: 50 x 50 x 10 mm (2" x 2" x 0.4")
- **Disk drive housing**: Space for one 2.5" HDD, one 12.7 mm compact CD-ROM drive
- ï **Front panel**: IP65/NEMA compliant
- ï **Whole system**: IPX1 compliant

#### <span id="page-12-0"></span>**1.2.2 Standard PC functions**

- ï **CPU**: Socket 479 Intel Pentium Mobile up to 2.0 GHz
- ï **BIOS**: Award 512 KB flash BIOS supports Plug & Play and APM
- ï **Chipset**: Intel 915GM GMCH, 82801FBM (ICH6-M)
- **•** Front side Bus: FSB 533/400 MHz
- **RAM**: 240 pins DDR2 DIMM slots x 2, supports unbuffered 400/ 533 MHz DDR2 SDRAM (Non ECC), capacity maximum to 2 GB
- **IDE interface**: ATA/100 x 1. Supports one IDE device
- **SATA interface:** SATA x 1. Supports one SATA device
- **Parallel port:** Parallel port x 1, supports SPP/BPP/EPP/ECP mode
- **Serial ports**: RS-232 port x 3; All are compatible with 16C550 UARTs. COM2 has optical isolation and supports RS-422/485 by jumper selection; COM1/COM2/COM3 supports +5 by jumper selection
- ï **Universal serial bus (USB) port**: USB 2.0 port x 8 (6 external, 2 internal)
- ï **IEEE 1394 port**: IEEE 1394a port x 3
- ï **Expansion slot**: PCI/33 MHz slot x 1
- **Watchdog timer**: 62-level, interval  $1 \sim 62$  seconds. Automatically generates system reset when the system stops due to a program error or EMI
- ï **CMOS Battery (BIOS)**: 3.0 V @ 195 mA lithium battery

#### <span id="page-12-1"></span>**1.2.3 Flat panel interface**

- ï **SDVO Interface**: Chrontel 7308A Single / Dual LVDS transmitter
- **Display resolution**: Supports LVDS LCD panel resolutions up to 1600 x 900
- Graphic Chipset: Intel Graphics Media Accelerator (GMA) 900
- **Shared memory:** Dynamic Video Memory Technology (DVMT) 3.0 to dynamically allocate up to 128 MB of system memory for graphics
- **Display type**: Simultaneously supports CRT

#### <span id="page-13-0"></span>**1.2.4 Audio function**

- ï **Chipset**: Realtek ALC202, compliant with AC'97 rev 2.2
- **Audio controller**: 18-bit codec, full-duplex stereo codec
- ï **Audio interface**: Microphone-in, Line-in, Line-out
- **Internal Speaker**: 1 W speaker x 2, Full alarm volume > 70 dB(A) 1 meter

#### <span id="page-13-1"></span>**1.2.5 Ethernet interface**

- ï **Chipset**: Marvell 88E8053 PCI Express high performance Gigabit Ethernet controller
- **Ethernet interface**: Gigabit Ethernet port x 2, full integrated Gigabit Ethernet Media Access Control and Physical Layer functions that provide a IEEE 803.3 standard 10/100/1000Base-T Ethernet interface

#### <span id="page-13-2"></span>**1.2.6 Optional modules**

- **• CPU**: Intel Pentium M 1.6 GHz, 1.8 GHz, 2.0 GHz
- **Memory**: 256 MB / 512 MB / 1 GB, DDR2 400/533 MHz SDRAM
- **HDD**: 2.5", 40 GB / 60 GB / 80 GB, 4200 rpm, PATA HDD or 40 GB / 80 GB, 5400 rpm, SATA HDD
- **•** Touchscreen: Analog resistive
- ï **CD-ROM drive**: Compact 24X CD-ROM or above
- ï **COMBO drive**: Compact 8X DVD-ROM, 24X CD-ROM, 24X CD-R, 24X CD-RW
- ï **DVD-RW drive**: Compact 8X DVD-ROM, 24X CD-ROM, 24X CD-R, 10X CD-RW, 4X DVD-RW
- ï **Mini PCI WLAN module**: 802.11b/g WLAN

#### <span id="page-14-0"></span>**1.2.7 Touchscreen (optional)**

<span id="page-14-1"></span>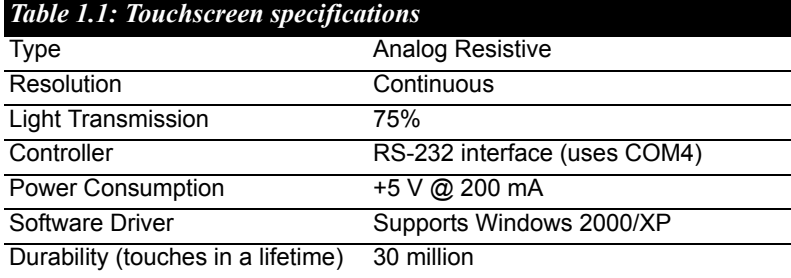

#### *Note The optional touchscreen uses the COM4 port. Once the touchscreen is installed, COM4 cannot be used for other purposes.*

#### <span id="page-14-2"></span>**1.2.8 Environment**

**Temperature**:  $0 \sim 40^{\circ}$  C (32  $\sim 104^{\circ}$  F)

#### ï **Relative humidity**:

- $-10 \sim 40^{\circ}$  C / 20%  $\sim 90\%$  RH operating
- $-20 \sim 50^{\circ}$  C / 10%  $\sim$  95% RH storage (non-condensing)
- **Shock**: 30 G, half sine, 11 ms duration
- Vibration:  $0.047$  double amplitude displacement  $(5 \sim 32 \text{ Hz})$  2 G peak  $(32 \sim 500 \text{ Hz})$
- **• Power MTBF**: 100,000 hrs
- **Altitudes**: operational: 6,000 feet; shipping: 40,000 feet
- ï **Certifications**:
	- **EMC**: CE, FCC approved
	- **Safety**: UL60601-1 and EN60601-1 approved

This device bears the CE label in accordance with the provisions of the EMC Directive 89/336/EMC and the Low Voltage Directive 73/23/EEC.

### <span id="page-15-0"></span>**1.3 Cleaning/Disinfecting**

The POC-195 should be cleaned regularly.

Agents: Green tinctured soap and Enzymatic detergents

Steps:

- 1. Prepare agent according to the manufacturer's instructions or hospital protocol.
- 2. Wipe the POC-195 with a clean cloth that has been moistened in the cleaning solution.
- 3. Wipe thoroughly with a clean cloth.

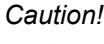

*Caution! Do not immerse or rinse the POC-195 and its peripherals. If you accidentally spill liquid on the device, disconnect the unit from the power source. Contact your Biomed regarding the continued safety of the unit before placing it back in operation.*

*Do not spray cleaning agent on the chassis.*

*Do not use disinfectants that contain phenol.* 

*Do not autoclave or clean the POC-195 or its peripherals with strong aromatic, chlorinated, ketone, ether, or Esther solvents, sharp tools or abrasives. Never immerse electrical connectors in water or other liquids.*

#### <span id="page-15-1"></span>**1.4 LCD Specifications**

- Display type: 19" TFT LCD
- Resolution:  $1280 \times 1024$
- Colors: 16.7M (RGB 8 bits/color)
- Dot size (mm):  $0.294 \times 0.294$
- $\bullet$  Viewing angle: 180 $\circ$
- $\cdot$  Luminance: 300 cd/m2
- $\bullet$  Contrast ratio: 1300:1
- LCD MTBF: 50,000 hours
- Backlight lifetime: 50,000 hours

<span id="page-16-0"></span>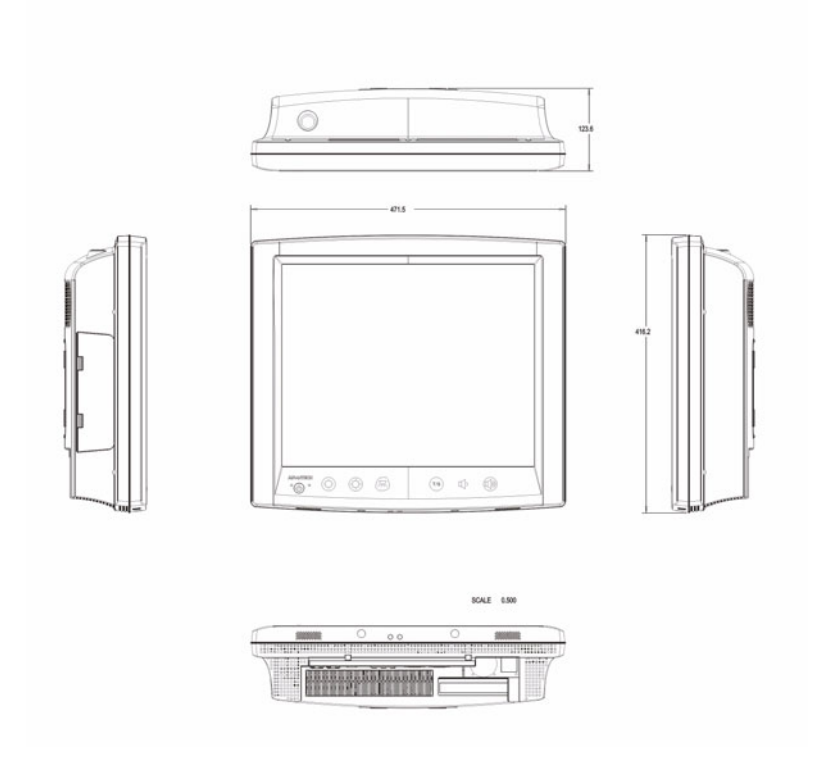

<span id="page-16-1"></span>*Figure 1.1: Dimensions of the POC-195*

*POC-195 User Manual 8*

# CHAPTER CHAPTER

# **[System Setup](#page-19-0)**

This chapter describes installation of POC-195.

Sections include:

- • [A Quick Tour of the POC-195](#page-19-1)
- **Installation Procedures**
- • [Running the BIOS Setup Pro](#page-22-0)[gram](#page-22-0)
- • [Installing System Software](#page-22-1)
- • [Installing the Drivers](#page-23-0)

# <span id="page-19-0"></span>**Chapter 2 System Setup**

### <span id="page-19-1"></span>**2.1 A Quick Tour of the POC-195**

Before you start to set up the POC-195, take a moment to become familiar with the locations and purposes of the controls, drives, connections and ports that are illustrated in the figures below.

When you place the POC-195 upright on the desktop, its front panel appears as shown in Figure 2-1.

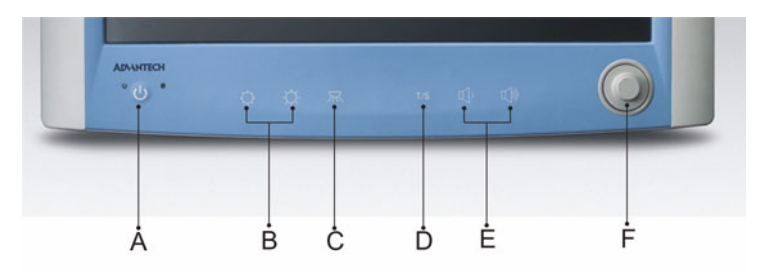

|   | Power button              | Touchscreen          |
|---|---------------------------|----------------------|
| B | Brightness control button | Audio control button |
| C | Book light                | Trim knob (optional) |

*Figure 2.1: Front View*

<span id="page-19-2"></span>When you look at the left side of the panel PC, you will see the CD-ROM drive, two USB2.0 ports and two IEEE1394a port, as shown in Figure 2- 2.

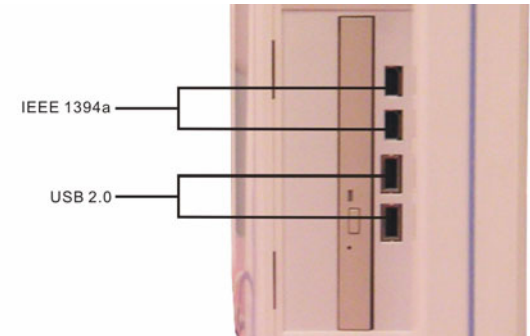

<span id="page-19-3"></span>*Figure 2.2: Left side view*

When you turn the Point of Care Terminal around and look at its rear cover, you will find the PCI expansion slot located on the left side. This slot is covered by a side panel cover. The sunken I/O section is at the bottom of the panel PC, as shown in Figure 2-3.

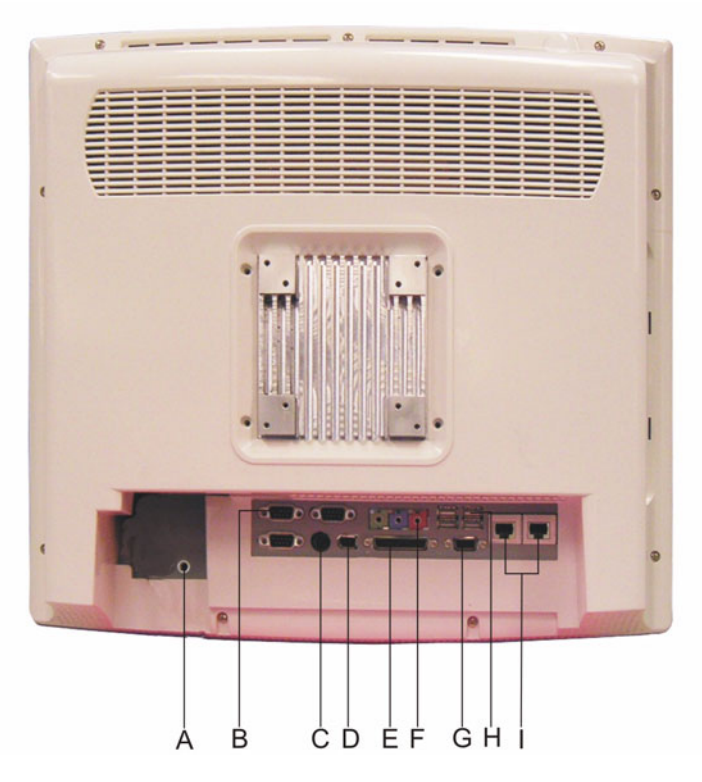

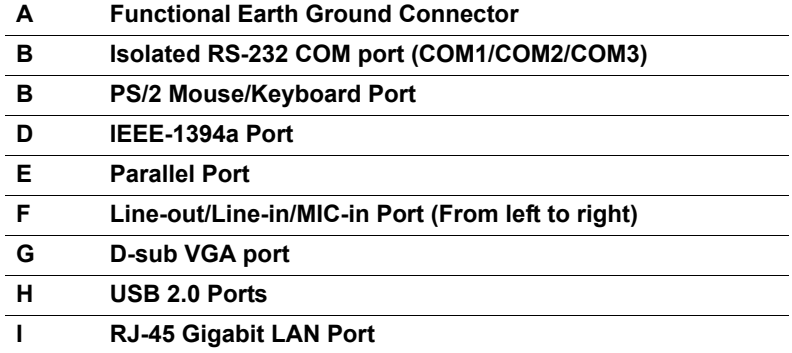

<span id="page-20-0"></span>*Figure 2.3: Rear view*

#### <span id="page-21-1"></span><span id="page-21-0"></span>**2.2.1 Connecting the power cord**

Be sure to always handle the power cords by holding the plug ends only. Follow these steps to connect the power cord:

- 1. Connect the female end of the power cord to the AC inlet of the panel PC.
- 2. Connect the 3-pin male plug of the power cord to an electrical outlet.

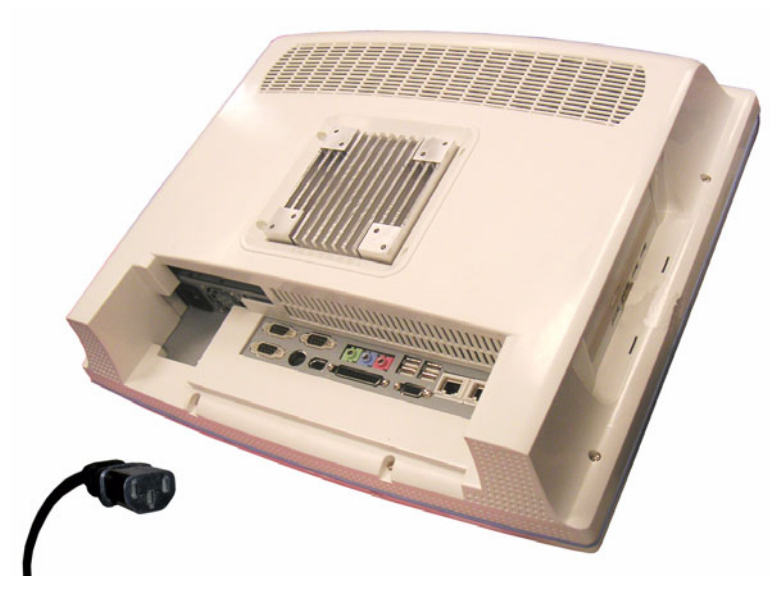

*Figure 2.4: Connecting the power cord*

#### <span id="page-21-3"></span><span id="page-21-2"></span>**2.2.2 Connecting the keyboard and mouse**

- 1. Connect the Y-shaped adapter to the PS/2 mouse and keyboard port on the I/O section of the POC-195.
- 2. Connect the PS/2 mouse and keyboard to the Y-shaped adapter.

If you use a serial mouse, you can connect the mouse to any COM port in the I/O section.

#### <span id="page-21-4"></span>**2.2.3 Switching on the power**

Press the power switch on the front of the PC.

### <span id="page-22-0"></span>**2.3 Running the BIOS Setup Program**

Your POC-195 is likely to have been properly set up and configured by your dealer prior to delivery. You may still find it necessary to use the BIOS (Basic Input-Output System) setup program to change system configuration information, such as the current date and time or your type of hard drive. The setup program is stored in read-only memory. It can be accessed either when you turn on or reset the panel PC, by pressing the ìCrtl+Alt+Delî keys on your keyboard immediately after powering on the computer.

The settings you specify with the setup program are recorded in a special area of memory called CMOS RAM. This memory is backed up by a battery so that it will not be erased when you turn off or reset the system. Whenever you turn on the power, the system reads the settings stored in CMOS RAM and compares them to the equipment check conducted during the power on self-test (POST). If an error occurs, an error message will be displayed on screen, and you will be prompted to run the setup program.

#### <span id="page-22-1"></span>**2.4 Installing System Software**

Recent releases of operating systems from major vendors include setup programs which load automatically and guide you through hard disk preparation and operating system installation. The guidelines below will help you determine the steps necessary to install your operating system on the panel PC hard drive.

#### *Note Some distributors and system integrators may have pre-installed operating system software prior to shipment of your panel PC.*

If required, insert your operating system's installation or setup disc into the optical drive. The BIOS supports system boot-up directly from the CD-ROM drive.

Power on or reset the system by pressing the "Ctrl" + "Alt" + "Del" keys simultaneously. If you are presented with the opening screen of a setup or installation program, follow the instructions on the screen. The setup program will guide you through preparation of your hard drive, and installation of the operating system.

#### <span id="page-23-0"></span>**2.5 Installing the Drivers**

After installing your system software, you will be able to set up the Ethernet, SVGA, audio and touchscreen functions. All the drivers except the CD-ROM driver are stored on a CD-ROM disc entitled "Drivers and Utilities" which can be found in your accessory box.

The standard procedures for installing the SVGA, audio, touchscreen and Ethernet drivers are described in Chapters 3, 4, 5 and 6 respectively.

The utility directory includes multimedia programs. Refer to the README.TXT file inside the VGA folders for more detailed information.

The various drivers and utilities on the CD-ROM disc have their own text files which help users install the drivers and understand their functions. These files are a very useful supplement to the information in this manual.

For your reference, the directory of drivers on the "Drivers and Utilities" CD-ROM is:

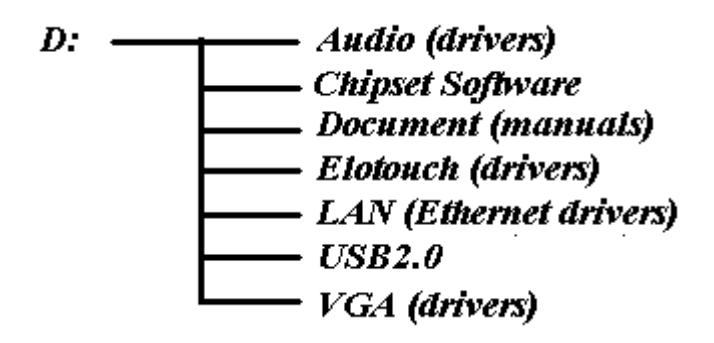

<span id="page-23-1"></span>*Figure 2.5: "Drivers and Utilities" CD-ROM directory structure* 

*Note The drivers and utilities used for the POC-195 panel PCs are subject to change without notice. If in doubt, check Advantech's website or contact our application engineers for the latest information regarding drivers and utilities.*

# CHAPTER CHAPTER

# **[Graphic Chipset Setup](#page-25-0)**

This chapter describes how to install the graphics drivers.

Sections include:

- • [Introduction](#page-25-1)
- • [Installation of Graphic Driver](#page-26-0)
- • [Further Information](#page-31-0)

# <span id="page-25-0"></span>**Chapter 3 Graphic Chipset Setup**

#### <span id="page-25-1"></span>**3.1 Introduction**

The POC-195 has an onboard VGA interface. The specifications and features are described as follows:

#### <span id="page-25-2"></span>**3.1.1 Chipset**

The POC-195 uses the Mobile Intel 915GM Express chipset for its graphic controller. It supports SDVO devices and CRT monitors. The Mobile Intel 915GM Express chipset is a component of Intel Centrino mobile technology. Featuring the Intel Graphics Media Accelerator 900, the 915GM chipset enables twice the graphics performance of previous generation platforms based on the Intel 855GME chipset.

#### <span id="page-25-3"></span>**3.1.2 Display memory**

The maximum display memory (1 MB or 8 MB) depends on total system memory.

#### <span id="page-25-4"></span>**3.1.3 LVDS transmitter**

The POC-195 uses Chrontel CH7308A for driving its LCD panel. The CH7308A is a display controller device, which accepts digital graphics input signals, upscales, encodes, and transmits data through an LVDS transmitter to a LCD panel. The CH7308A operates at pixel rates of up to 140MHz, and support 18-bit/24-bit LCD panels.

#### <span id="page-25-5"></span>**3.1.4 Display types**

CRT and panel displays can be used simultaneously. The POC-195 can be set in one of three configurations: CRT only, LVDS only, both CRT and LFP (LVDS). The system is initially set to simultaneous display mode - CRT and LFP (BIOS default setting).

Analog CRT DAC interface supports max DAC frequency up to 400 MHz, 24-bit RAMDAC, DDC2B compliant, and resolution up to 2048 x 1536.

#### <span id="page-26-0"></span>**3.2 Installation of Graphic Driver**

Complete the following steps to install the SVGA driver. Follow the procedures in the flow chart that apply to the operating system that you are using within your POC-195.

*Notes The following windows illustrations are examples only. You must follow the flow chart instructions and pay attention to the instructions which appear on your screen.*

> The CD-ROM drive is designated as "D" through*out this chapter.*

*<Enter> means pressing the ìEnterî key on the keyboard.*

*Before you install the graphic driver of POC-195, please ensure you have installed the "Intel*" *Chipset Software Installation Utilityî. You can find this driver in the Utility CD-ROM.*

*The resolution is set to 640 x 480 when you install the VGA driver. The width of the black border area around the image depends on the native resolution of your LCD monitor.*

#### <span id="page-27-0"></span>**3.2.1 Installation for Windows XP**

#### **Chipset Drivers**

- 1. Click 'Start', 'Run' and then select ' infinst\_autol.exe' from ìD:\Chipsetsoftware\î where the driver files are stored. The Install dialog will appear.
- 2. Click 'Next' to continue.

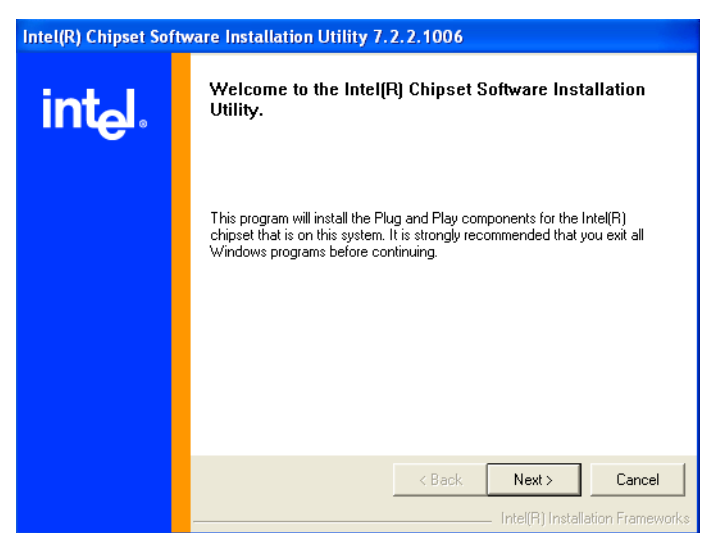

3. Read License Agreement and click 'Yes' to proceed.

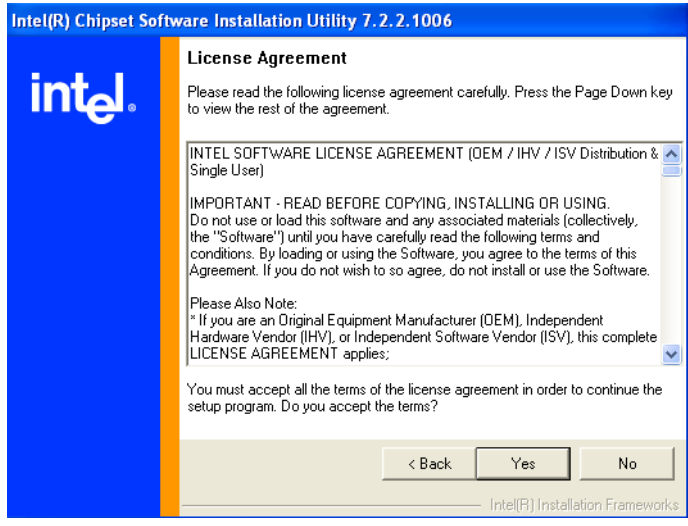

4. When the 'Setup COMPLETE' message appears click 'Finish' to restart your computer.

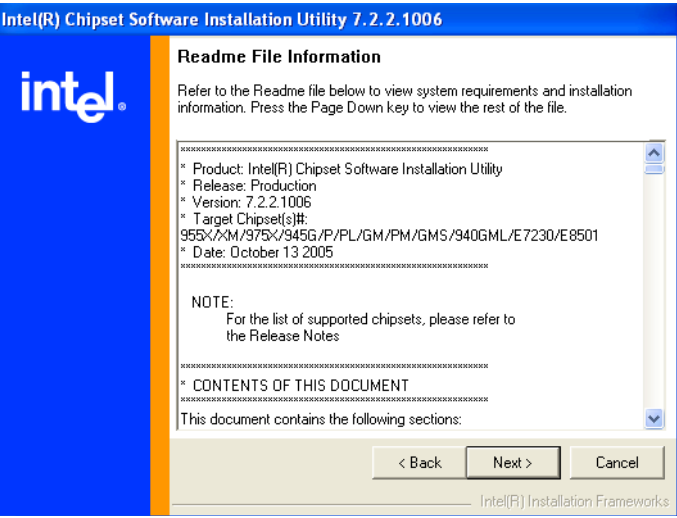

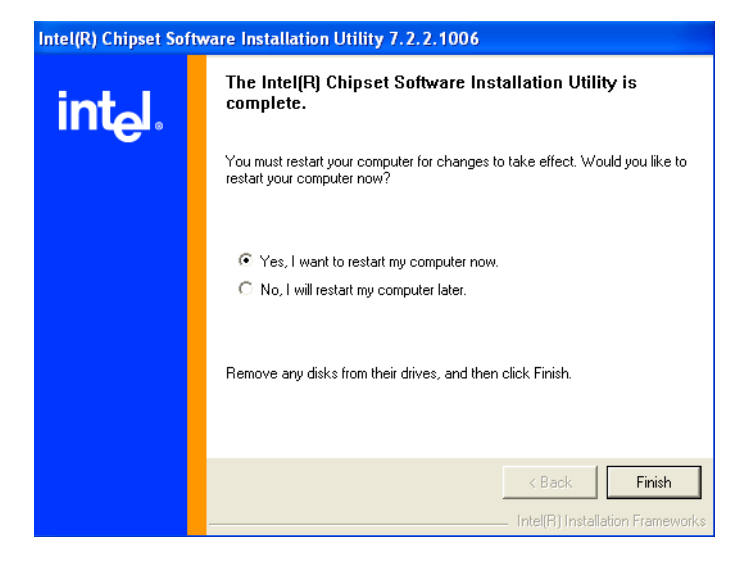

#### **Graphics Drivers**

- 1. Click 'Start', 'Run' and then select 'Setup.exe' from the drive directory "D:\VGA\" where the driver files are stored. The Install dialog will appear.
- 2. Click 'Next' to continue.

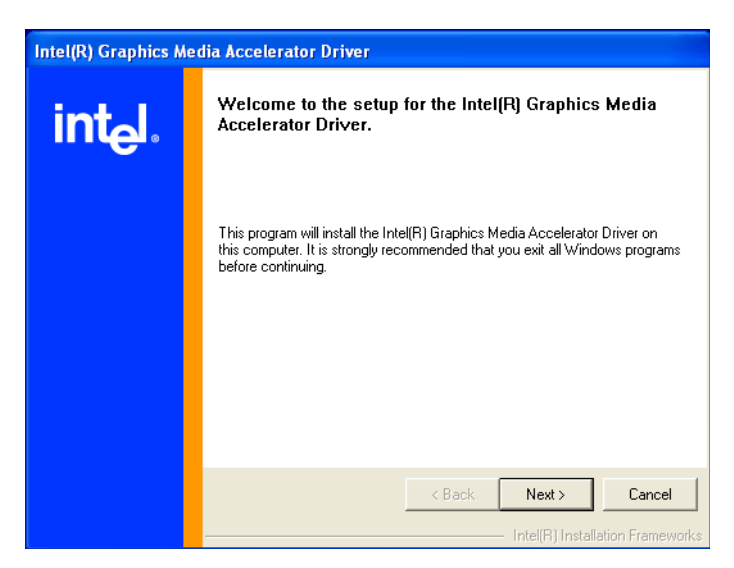

3. Read License Agreement and click 'Yes' to proceed.

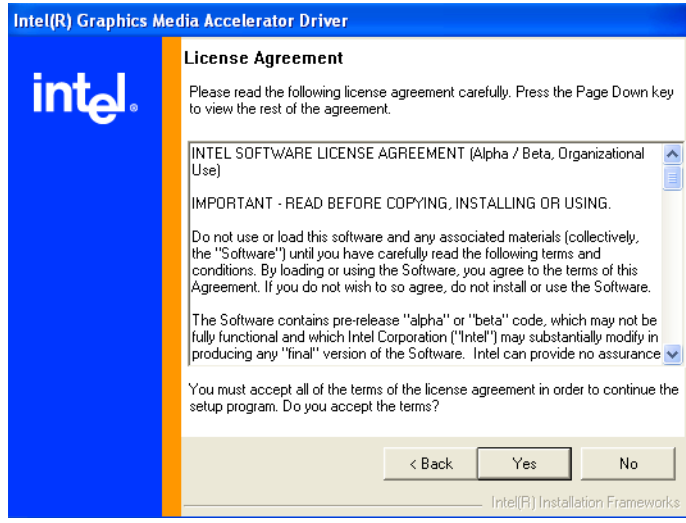

4. When the 'Setup COMPLETE' message appears click 'Finish' to restart your computer.

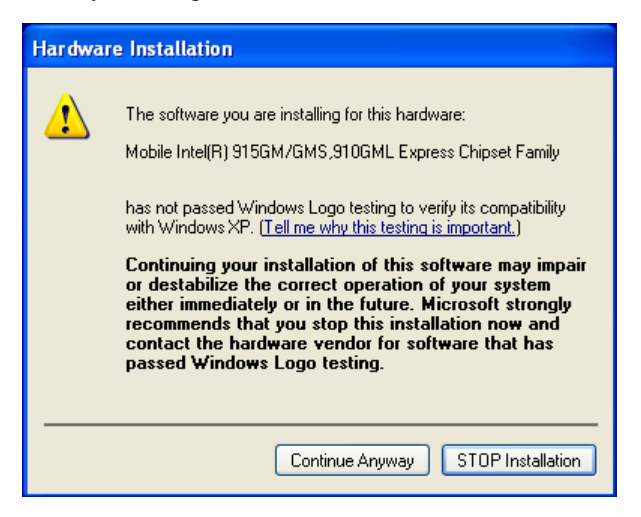

![](_page_30_Picture_2.jpeg)

#### <span id="page-31-0"></span>**3.3 Further Information**

For further information about the VGA installation of your POC-195, including driver updates, troubleshooting guides and FAQ lists please visit the following web resources.

Intel website: www.intel.com.tw

Advantech websites: www.advantech.com

www.advantech.com.tw

![](_page_32_Picture_0.jpeg)

# **[Audio Interface](#page-33-0)**

This chapter describes how to install the audio drivers.

Sections include:

- • [Introduction](#page-33-1)
- • [Installation of Audio Driver](#page-33-2)
- • [Further Information](#page-35-0)

# <span id="page-33-0"></span>**Chapter 4 Audio Interface**

#### <span id="page-33-1"></span>**4.1 Introduction**

The POC-195's onboard audio interface provides high-quality stereo sound and FM music synthesis (ESFM) by using the ALC202 audio controller from Realtek. The audio interface can record, compress, and play back voice, sound, and music with a built-in mixer control. The POC-195's onboard audio interface also supports the Plug and Play (PnP) standard and provides PnP configuration for audio, FM, and MPU-104 logical devices. It is compatible with Sound Blaster, Sound Blaster Pro version 3.01, voice, and music functions. The ESFM synthesizer is register compatible with the OPL3 and has extended capabilities.

#### <span id="page-33-2"></span>**4.2 Installation of Audio Driver**

Follow these steps to install the audio driver.

*Note The following windows illustrations are examples only. You must follow the flow chart instructions and pay attention to the instructions which appear on your screen.* The CD-ROM drive is designated as "D" through*out this chapter. <Enter> means pressing the ìEnterî key on the keyboard.*

#### <span id="page-33-3"></span>**4.2.1 Installation for Windows 2000/XP**

1. Click 'Start', 'Run' and then select 'infinst\_autol.exe' from  $\text{`D:\} \text{Audio}\text{`}$  where the driver files are stored. The Install dialog will appear.

![](_page_34_Picture_1.jpeg)

3. Click 'Next' to continue.

![](_page_34_Picture_3.jpeg)

4. When the 'Setup COMPLETE' message appears click 'Finish' to restart your computer.

#### <span id="page-35-0"></span>**4.3 Further Information**

For further information about the Audio interface installation in your POC-195, including driver updates, troubleshooting guides and FAQ lists please visit the following web resources.

Realtek website: www.realtek.com.tw

Advantech websites: www.advantech.com

www.advantech.com.tw

# CHAPTER CHAPTER

### **[Touchscreen Interface](#page-37-0)**

This chapter describes how to install the touchscreen drivers.

Sections include:

- • [Introduction](#page-37-1)
- Installation of Touchscreen [Driver](#page-38-0)
- • [Further Information](#page-44-0)

# <span id="page-37-0"></span>**Chapter 5 Touchscreen Interface**

### <span id="page-37-1"></span>**5.1 Introduction**

#### <span id="page-37-2"></span>**5.1.1 General Information**

The POC-195's optional touchscreen incorporates advanced second-generation 5-wire resistive technology for 75% light transmission. The resistive and capacitive models have an antiglare surface. All models provide greatly enhanced visual resolution. They also have improved scratchresistant features. The touchscreen is manufactured from UL-recognized components. When properly installed, the touchscreen's ball impact resistance meets the UL 1950 standard. Its fire resistance meets the UL-746C, 19 mm (0.75") flame test standard. Systems incorporating the touchscreen, controllers, and cables have been approved to FCC Class A and Class B standards.

#### <span id="page-37-3"></span>**5.1.2 General Specifications**

Please refer to Section 1.2 of this manual.

#### <span id="page-37-4"></span>**5.1.3 Environmental Specifications**

#### **Temperature**:

 $-0 \sim 40^{\circ}$  C (operating)

 $-20 \sim 60^{\circ}$  C (storage)

#### **Relative humidity**:

90 RH at 35° C (operating)

90 RH at 35° C for 240 hours, non-condensing (storage)

**Chemical resistance**: The active area of the touchscreen is resistant to the following chemicals when exposed for a period of one hour at a temperature of  $21^{\circ}$  C (71° F):

- Acetone
- Methylene chloride
- Methyl ethyl ketone
- Isopropyl alcohol
- Hexane
- Ammonia-based glass cleaners
- Turpentine
- Mineral spirits
- Foods and beverages

*POC-195 User Manual 28*

#### <span id="page-38-0"></span>**5.2 Installation of Touchscreen Driver**

Follow these steps to install the touchscreen driver.

*Note The following windows illustrations are examples only. You must follow the flow chart instructions and pay attention to the instructions which appear on your screen.* The CD-ROM drive is designated as "D" through*out this chapter. <Enter> means pressing the ìEnterî key on the keyboard.*

#### <span id="page-38-1"></span>**5.2.1 Installation for Windows XP**

- 1. Click 'Start', 'Run' and then select 'sw500930.exe' from "D:\Elotouch\" where the driver files are stored. The Install dialog will appear.
- 2. Click 'Ok' to continue.

![](_page_38_Picture_6.jpeg)

3. Click 'Unzip' to continue.

![](_page_39_Picture_16.jpeg)

4. Click 'Ok' to continue.

![](_page_39_Picture_17.jpeg)

![](_page_40_Picture_1.jpeg)

6. Read License Agreement and click 'Yes' to proceed.

![](_page_40_Picture_28.jpeg)

![](_page_41_Picture_1.jpeg)

8. Click 'Next' to continue.

![](_page_41_Picture_31.jpeg)

![](_page_42_Picture_1.jpeg)

![](_page_42_Picture_20.jpeg)

10. When the 'Setup COMPLETE' message appears click 'Finish'. Follow the onscreen calibration procedures.

![](_page_43_Picture_1.jpeg)

![](_page_43_Picture_2.jpeg)

#### <span id="page-44-0"></span>**5.3 Further Information**

For further information about touchscreen in your POC-195, including driver updates, troubleshooting guides and FAQ lists please visit the following web resources.

![](_page_44_Picture_27.jpeg)

*POC-195 User Manual 36*

# CHAPTER CHAPTER

## **[PCI Express Ethernet](#page-47-0)  [Interface](#page-47-0)**

This chapter describes how to install the Ethernet drivers.

Sections include:

- • [Introduction](#page-47-1)
- • [Installation of Ethernet Driver](#page-47-2)
- • [Further Information](#page-49-0)

# <span id="page-47-0"></span>**Chapter 6 PCI Express Ethernet Interface**

#### <span id="page-47-1"></span>**6.1 Introduction**

The POC-195 is equipped with the Marvell 88E8053 high performance PCIe Ethernet chipset. This chipset is fully compliant with IEEE 802.3 10/100/1000 Mbps standards. The Ethernet port is an RJ-45 jack.

### <span id="page-47-2"></span>**6.2 Installation of Ethernet Driver**

#### <span id="page-47-3"></span>**6.2.1 Installation for Windows XP**

- 1. Click 'Start', 'Run' and then select 'SetupYukonWin.exe' from ìD:\LAN\_Marvell\î where the driver files are stored. The Install dialog will appear.
- 2. Click 'Next' to continue.

![](_page_47_Picture_7.jpeg)

![](_page_48_Picture_27.jpeg)

4. When the 'Setup COMPLETE' message appears click 'Finish' to restart your computer.

![](_page_48_Picture_3.jpeg)

#### <span id="page-49-0"></span>**6.3 Further Information**

For further information about the Ethernet installation in your POC-195, including driver updates, troubleshooting guides and FAQ lists please visit the following web resources.

![](_page_49_Picture_28.jpeg)